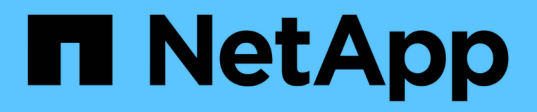

## **Decidir dónde se debe aprovisionar el nuevo volumen**

System Manager Classic

NetApp June 22, 2024

This PDF was generated from https://docs.netapp.com/es-es/ontap-system-manager-classic/nasmultiprotocol-config/task\_creating\_new\_svm.html on June 22, 2024. Always check docs.netapp.com for the latest.

# **Tabla de contenidos**

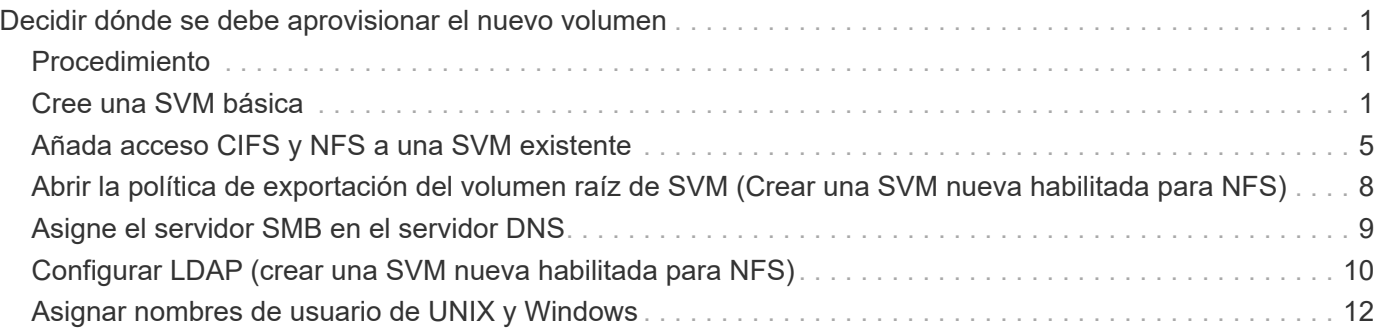

# <span id="page-2-0"></span>**Decidir dónde se debe aprovisionar el nuevo volumen**

Antes de crear un nuevo volumen multiprotocolo, debe decidir si el volumen se colocará en una máquina virtual de almacenamiento (SVM) existente y, si es así, la configuración necesaria para la SVM. Esta decisión determina su flujo de trabajo.

## <span id="page-2-1"></span>**Procedimiento**

• Si desea aprovisionar un volumen en una SVM nueva, cree una SVM básica.

#### ["Creación de una SVM básica"](#page-2-2)

Debe seleccionar esta opción si CIFS y NFS no están habilitados en una SVM existente.

• Si desea aprovisionar un volumen en una SVM existente con CIFS y NFS habilitado pero no configurado, añada acceso CIFS y NFS en la SVM existente.

["Se añade acceso de CIFS y NFS en una SVM existente"](#page-6-0)

• Si desea aprovisionar un volumen en una SVM existente totalmente configurada para el acceso multiprotocolo CIFS y NFS, puede crear y configurar directamente el volumen.

["Crear y configurar un volumen"](https://docs.netapp.com/es-es/ontap-system-manager-classic/nas-multiprotocol-config/task_creating_configuring_volume.html)

## <span id="page-2-2"></span>**Cree una SVM básica**

Puede utilizar un asistente que le guíe durante el proceso de creación de una nueva máquina virtual de almacenamiento (SVM), configuración de un sistema de nombres de dominio (DNS), creación de una interfaz lógica de datos (LIF), configuración de un servidor CIFS, habilitación de NFS y, opcionalmente, configuración de NIS.

#### **Antes de empezar**

- La red debe estar configurada y los puertos físicos correspondientes deben estar conectados a la red.
- Debe saber cuáles de los siguientes componentes de red utilizará la SVM:
	- El nodo y el puerto específico en ese nodo en el que se creará la interfaz lógica de datos (LIF)
	- Subred desde la que se aprovisionará la dirección IP de la LIF de datos o, si lo desea, la dirección IP específica que desea asignar a la LIF de datos
	- El dominio de Active Directory (AD) al que se unirá esta SVM, junto con las credenciales necesarias para añadir dicha SVM
	- Información NIS, si su sitio utiliza NIS para servicios de nombres o asignación de nombres
- La subred debe poder enrutar a todos los servidores externos necesarios para servicios como Servicio de información de red (NIS), Protocolo ligero de acceso a directorios (LDAP), Active Directory (AD) y DNS.
- Todos los firewalls externos deben estar configurados correctamente para permitir el acceso a los servicios de red.
- La hora en las controladoras de dominio de AD, los clientes y la SVM deben sincronizarse con un plazo de

cinco minutos entre sí.

#### **Acerca de esta tarea**

Cuando se crea una SVM para el acceso multiprotocolo, no debe utilizar las secciones de aprovisionamiento de la ventana Storage Virtual Machine (SVM) Setup, que crea dos volúmenes: No un único volumen con acceso multiprotocolo. El volumen se puede aprovisionar más adelante en el flujo de trabajo.

#### **Pasos**

- 1. Vaya a la ventana **SVMs**.
- 2. Haga clic en **Crear.**
- 3. En el cuadro de diálogo **Storage Virtual Machine (SVM) Setup**, cree la SVM:
	- a. Especifique un nombre único para la SVM.

El nombre debe ser un nombre de dominio completo (FQDN) o seguir otra convención que garantice nombres únicos en un clúster.

- b. Seleccione todos los protocolos para los que tenga licencias y para los que pueda usar en la SVM, incluso si no desea configurar todos los protocolos de inmediato.
- c. Mantenga la configuración de idioma predeterminada, C.UTF-8.

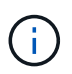

Si admite la visualización de caracteres internacional tanto en clientes NFS como SMB/CIFS, considere la posibilidad de utilizar el código de idioma **UTF8MB4**, que está disponible a partir de ONTAP 9.5.

d. **Opcional**: Asegúrese de que el estilo de seguridad esté definido en su preferencia.

Al seleccionar el protocolo CIFS, se establece el estilo de seguridad en NTFS de forma predeterminada.

e. **Opcional**: Seleccione el agregado raíz para contener el volumen raíz de SVM.

El agregado que seleccione para el volumen raíz no determina la ubicación del volumen de datos. El agregado para el volumen de datos se selecciona por separado en el paso posterior.

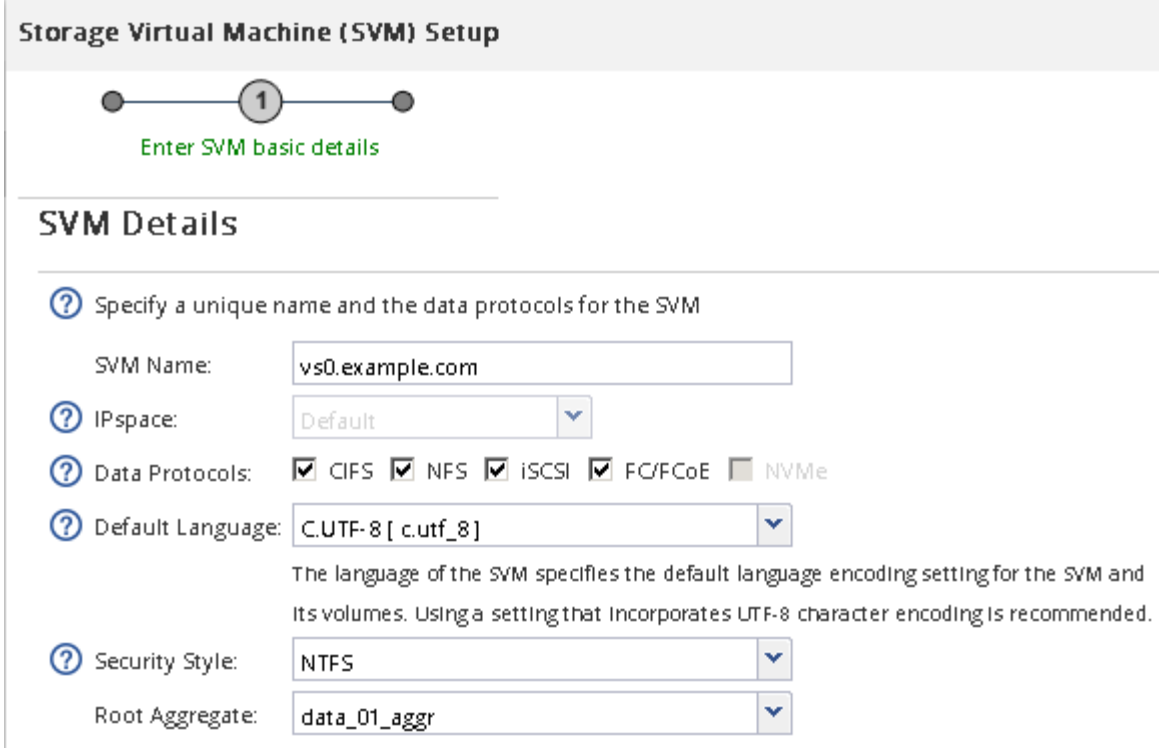

f. **Opcional**: En el área **Configuración DNS**, asegúrese de que el dominio de búsqueda DNS predeterminado y los servidores de nombres son los que desea utilizar para esta SVM.

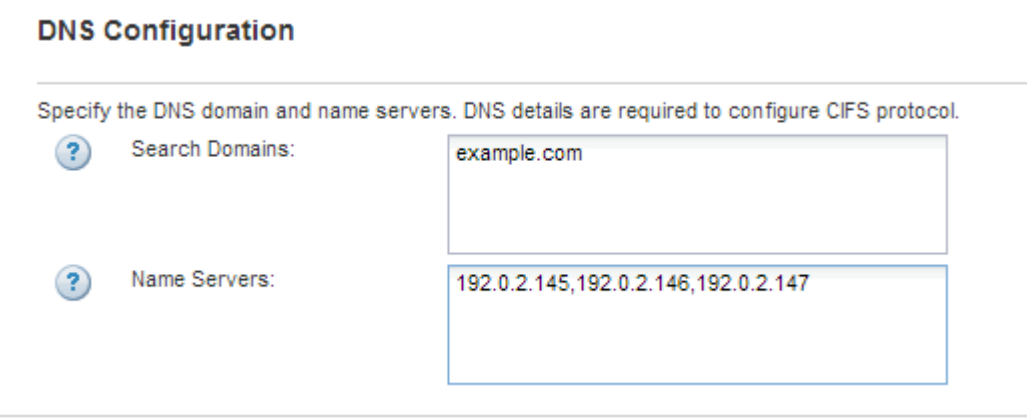

g. Haga clic en **Enviar y continuar**.

La SVM se ha creado, pero aún no se han configurado los protocolos.

- 4. En la sección **Configuración de LIF de datos** de la página **Configurar protocolo CIFS/NFS** , especifique los detalles de la LIF que los clientes utilizarán para acceder a los datos:
	- a. Asigne una dirección IP a la LIF de forma automática desde una subred que especifique o introduzca manualmente la dirección.
	- b. Haga clic en **examinar** y seleccione un nodo y un puerto que se asociarán a la LIF.

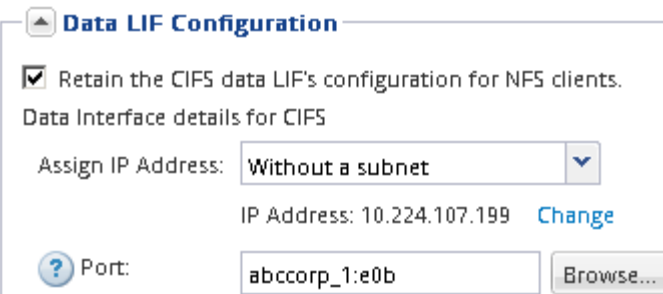

- 5. En la sección **Configuración del servidor CIFS**, defina el servidor CIFS y configúrelo para que acceda al dominio AD:
	- a. Especifique un nombre para el servidor CIFS que sea único en el dominio de AD.
	- b. Especifique el FQDN del dominio AD al que se puede unir el servidor CIFS.
	- c. Si desea asociar una unidad organizativa (OU) en el dominio AD que no sea CN=Computers, introduzca la unidad organizativa.
	- d. Especifique el nombre y la contraseña de una cuenta administrativa que tenga privilegios suficientes para agregar el servidor CIFS a la unidad organizativa.
	- e. Si desea evitar el acceso no autorizado a todos los recursos compartidos de esta SVM, seleccione la opción de cifrar datos mediante SMB 3.0.

 $\boxed{\blacktriangle}$  CIFS Server Configuration -

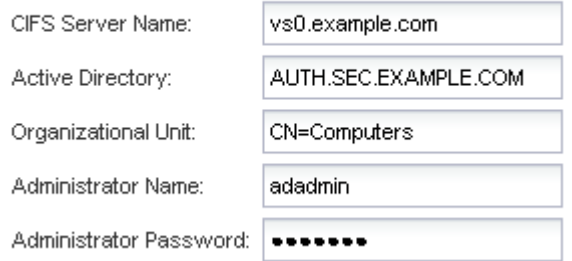

- 6. Omitir el área **aprovisionar un volumen para almacenamiento CIFS** porque sólo aprovisiona un volumen para acceso CIFS, no para acceso multiprotocolo.
- 7. Si el área **NIS Configuration** está contraída, amplíelo.
- 8. Si su sitio utiliza NIS para los servicios de nombres o para la asignación de nombres, especifique las direcciones IP y de dominio de los servidores NIS.

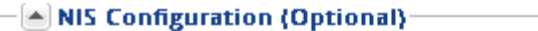

Configure NIS domain on the SVM to authorize NFS users.

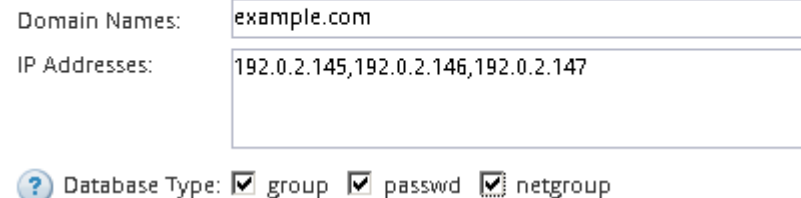

- 9. Omitir el área **aprovisionar un volumen para almacenamiento NFS** porque sólo aprovisiona un volumen para acceso NFS—no para acceso multiprotocolo.
- 10. Haga clic en **Enviar y continuar**.

Se crean los objetos siguientes:

- Una LIF de datos denominada después del SVM con el sufijo "'\_cifs\_nfs\_lia1"
- Servidor CIFS que forma parte del dominio de AD
- Un servidor NFS
- 11. Para todas las demás páginas de configuración de protocolo que se muestran, haga clic en **Omitir** y configure el protocolo más adelante.
- 12. Cuando aparezca la página **Administración de SVM**, configure o aplace la configuración de un administrador independiente para esta SVM:
	- Haga clic en **Omitir** y configure un administrador más tarde si es necesario.
	- Introduzca la información solicitada y, a continuación, haga clic en **Enviar y continuar**.
- 13. Revise la página **Resumen**, registre cualquier información que necesite más tarde y, a continuación, haga clic en **Aceptar**.

El administrador de DNS debe conocer el nombre del servidor CIFS y la dirección IP de la LIF de datos. Los clientes Windows deben conocer el nombre del servidor CIFS. Los clientes NFS deben conocer la dirección IP de la LIF de datos.

#### **Resultados**

Se crea una nueva SVM con un servidor CIFS y un servidor NFS accesible a través de la misma LIF de datos.

### **Qué hacer a continuación**

Ahora debe abrir la política de exportación del volumen raíz de la SVM.

#### **Información relacionada**

[Abrir la política de exportación del volumen raíz de SVM \(creación de una SVM nueva habilitada para NFS\)](#page-9-0)

## <span id="page-6-0"></span>**Añada acceso CIFS y NFS a una SVM existente**

Añadir acceso CIFS/SMB y NFS a una SVM existente implica crear una LIF de datos, configurar un servidor CIFS, habilitar NFS y, opcionalmente, configurar NIS.

#### **Antes de empezar**

• Debe saber cuáles de los siguientes componentes de red utilizará la SVM:

- El nodo y el puerto específico en ese nodo en el que se creará la interfaz lógica de datos (LIF)
- Subred desde la que se aprovisionará la dirección IP de la LIF de datos o, si lo desea, la dirección IP específica que desea asignar a la LIF de datos
- El dominio de Active Directory (AD) al que se unirá esta SVM, junto con las credenciales necesarias para añadir dicha SVM
- Información NIS si su sitio utiliza NIS para servicios de nombres o asignación de nombres
- Todos los firewalls externos deben estar configurados correctamente para permitir el acceso a los servicios de red.
- La hora en las controladoras de dominio de AD, los clientes y la SVM deben sincronizarse dentro de cinco minutos entre sí.

• Se deben permitir los protocolos CIFS y NFS en la SVM.

Este es el caso si no ha seguido este procedimiento para crear la SVM mientras se configura un protocolo diferente.

#### **Acerca de esta tarea**

El orden en que se configura CIFS y NFS afecta a los cuadros de diálogo que se muestran. En este procedimiento, debe configurar primero CIFS y NFS Second.

- 1. Desplácese hasta el área en la que pueda configurar los protocolos de la SVM:
	- a. Seleccione la SVM que desea configurar.
	- b. En el panel **Detalles**, junto a **Protocolos**, haz clic en **CIFS**.

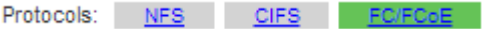

- 2. En la sección **Configuración de LIF de datos** del cuadro de diálogo **Configurar protocolo CIFS**, cree una LIF de datos para la SVM:
	- a. Asigne una dirección IP a la LIF de forma automática desde una subred que especifique o introduzca manualmente la dirección.
	- b. Haga clic en **examinar** y seleccione un nodo y un puerto que se asociarán a la LIF.

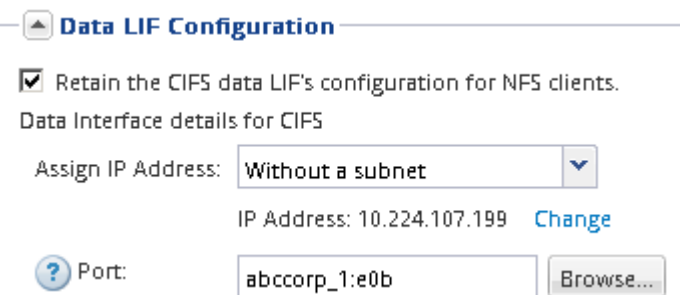

- 3. En la sección **Configuración del servidor CIFS**, defina el servidor CIFS y configúrelo para que acceda al dominio AD:
	- a. Especifique un nombre para el servidor CIFS que sea único en el dominio de AD.
	- b. Especifique el FQDN del dominio AD al que se puede unir el servidor CIFS.
	- c. Si desea asociar una unidad organizativa (OU) en el dominio AD que no sea CN=Computers, introduzca la unidad organizativa.
	- d. Especifique el nombre y la contraseña de una cuenta administrativa que tenga privilegios suficientes para agregar el servidor CIFS a la unidad organizativa.
	- e. Si desea evitar el acceso no autorizado a todos los recursos compartidos de esta SVM, seleccione la opción de cifrar datos mediante SMB 3.0.

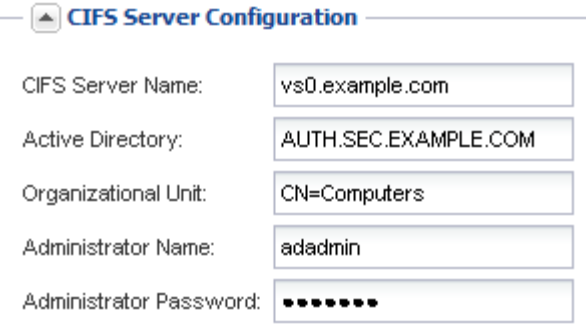

- 4. Cree un volumen para el acceso CIFS/SMB y aprovisione un recurso compartido en él:
	- a. Asigne un nombre al recurso compartido que utilizarán los clientes CIFS/SMB para acceder al volumen.

El nombre que se introduce para el recurso compartido también se utiliza como nombre del volumen.

b. Especifique el tamaño del volumen.

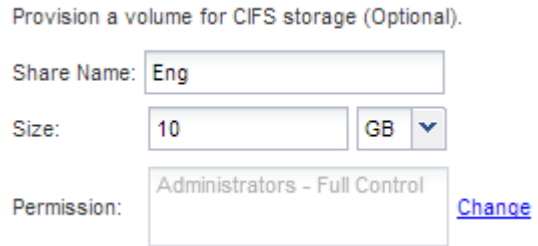

No es necesario especificar el agregado para el volumen porque se encuentra automáticamente en el agregado con el mayor espacio disponible.

- 5. Omitir el área **aprovisionar un volumen para almacenamiento CIFS**, porque sólo proporciona un volumen para acceso CIFS, no para acceso multiprotocolo.
- 6. Haga clic en **Enviar y cerrar** y, a continuación, haga clic en **Aceptar**.
- 7. Habilitar NFS:
	- a. En la ficha SVMs (SVM), seleccione la SVM para la que desea habilitar NFS y haga clic en **Manage**.
	- b. En el panel **Protocolos**, haga clic en **NFS** y, a continuación, haga clic en **Activar**.
- 8. Si su sitio utiliza NIS para la asignación de nombres o servicios de nombres, configure NIS:
	- a. En la ventana **Servicios**, haga clic en **NIS**.
	- b. En la ventana **NIS**, haga clic en **Crear**.
	- c. Especifique el dominio de los servidores NIS.
	- d. Agregue las direcciones IP de los servidores NIS.
	- e. Seleccione **Activar el dominio para Storage Virtual Machine** y, a continuación, haga clic en **Crear**.

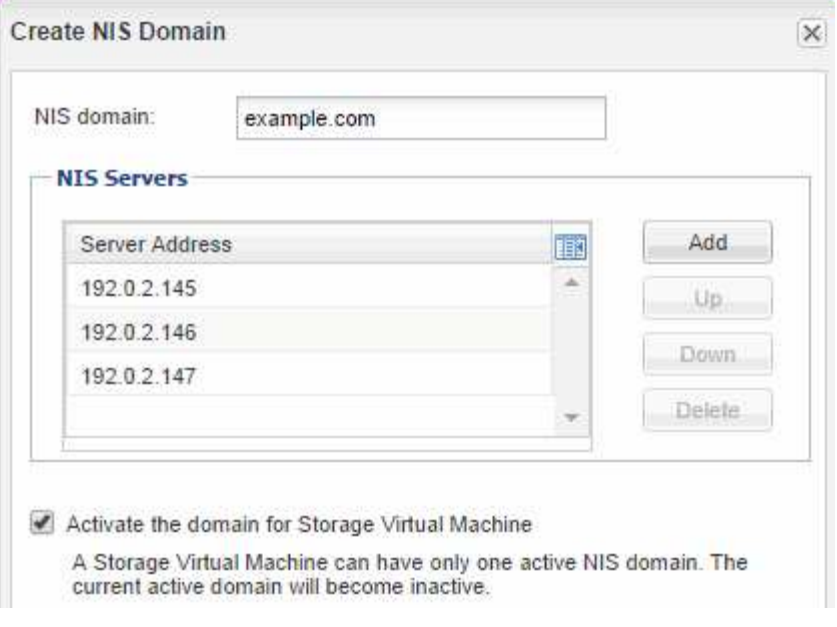

### **Qué hacer a continuación**

Abra la política de exportación del volumen raíz de la SVM.

### <span id="page-9-0"></span>**Abrir la política de exportación del volumen raíz de SVM (Crear una SVM nueva habilitada para NFS)**

Debe añadir una regla a la política de exportación predeterminada para permitir que todos los clientes accedan a través de NFSv3. Sin esa regla, todos los clientes NFS se ven privados del acceso a la máquina virtual de almacenamiento (SVM) y sus volúmenes.

#### **Acerca de esta tarea**

Debe especificar todo el acceso de NFS como la política de exportación predeterminada y, más adelante, restringir el acceso a volúmenes individuales mediante la creación de políticas de exportación personalizadas para volúmenes individuales.

- 1. Vaya a la ventana **SVMs**.
- 2. Haga clic en la ficha **Configuración de SVM**.
- 3. En el panel **Directivas**, haga clic en **políticas de exportación**.
- 4. Seleccione la política de exportación denominada **default**, que se aplica al volumen raíz de SVM.
- 5. En el panel inferior, haga clic en **Agregar**.
- 6. En el cuadro de diálogo **Crear regla de exportación**, cree una regla que abra el acceso a todos los clientes para los clientes NFS:
	- a. En el campo **especificación del cliente**, introduzca 0.0.0.0/0 de modo que la regla se aplica a todos los clientes.
	- b. Conserve el valor predeterminado como **1** para el índice de regla.
- c. Selecciona **NFSv3**.
- d. Desactive todas las casillas de verificación excepto la casilla de verificación **UNIX** en **sólo lectura**.
- e. Haga clic en **Aceptar**.

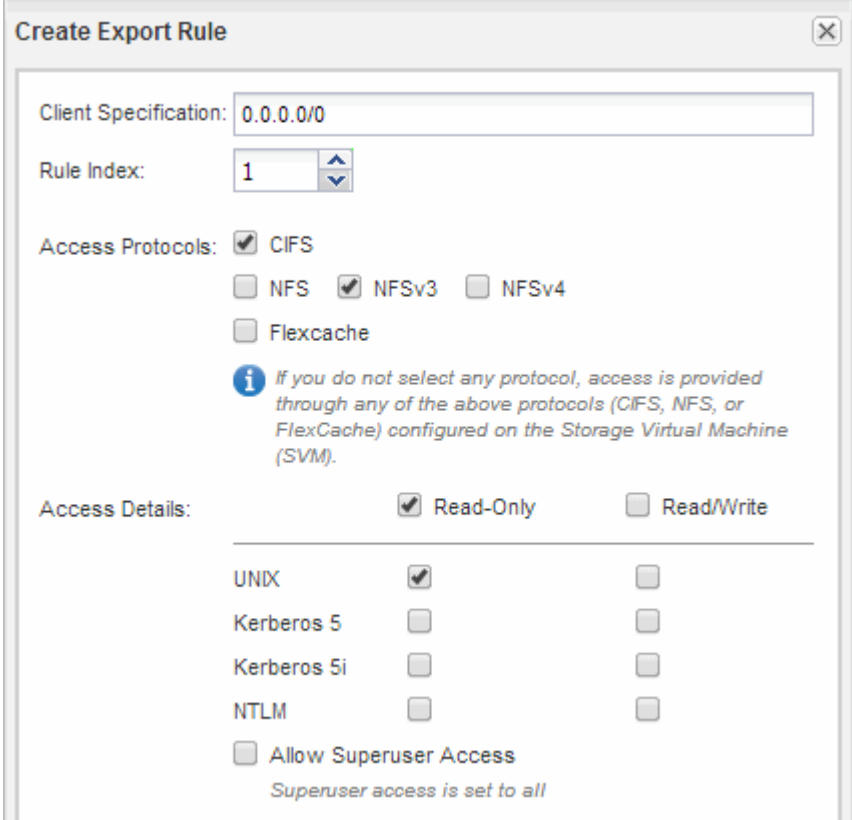

#### **Resultados**

Los clientes de NFSv3 ahora pueden acceder a cualquier volumen creado en la SVM.

### <span id="page-10-0"></span>**Asigne el servidor SMB en el servidor DNS**

El servidor DNS del sitio debe tener una entrada que apunte el nombre del servidor SMB y cualquier alias NetBIOS a la dirección IP de la LIF de datos para que los usuarios de Windows puedan asignar una unidad al nombre del servidor SMB.

#### **Antes de empezar**

Debe tener acceso administrativo al servidor DNS del sitio. Si no tiene acceso administrativo, debe solicitar al administrador DNS que realice esta tarea.

#### **Acerca de esta tarea**

Si utiliza alias NetBIOS para el nombre del servidor SMB, es una práctica recomendada crear puntos de entrada del servidor DNS para cada alias.

- 1. Inicie sesión en el servidor DNS.
- 2. Cree entradas de búsqueda hacia delante (a Registro de dirección) e inversa (PTR Registro de puntero) para asignar el nombre del servidor SMB a la dirección IP de la LIF de datos.

3. Si utiliza alias NetBIOS, cree una entrada de búsqueda Alias nombre canónico (registro de recursos CNAME) para asignar cada alias a la dirección IP de la LIF de datos del servidor SMB.

#### **Resultados**

Una vez que la asignación se propaga a través de la red, los usuarios de Windows pueden asignar una unidad al nombre del servidor SMB o sus alias NetBIOS.

### <span id="page-11-0"></span>**Configurar LDAP (crear una SVM nueva habilitada para NFS)**

Si desea que la máquina virtual de almacenamiento (SVM) obtenga información de usuario del protocolo ligero de acceso a directorios (LDAP) basado en Active Directory, debe crear un cliente LDAP, habilitarla para la SVM y asignar prioridad de LDAP sobre otros orígenes de información de usuario.

#### **Antes de empezar**

• La configuración de LDAP debe utilizar Active Directory (AD).

Si utiliza otro tipo de LDAP, debe utilizar la interfaz de línea de comandos (CLI) y otra documentación para configurar LDAP.

["Informe técnico de NetApp 4067: NFS en ONTAP de NetApp"](https://www.netapp.com/pdf.html?item=/media/10720-tr-4067.pdf)

["Informe técnico de NetApp 4616: Kerberos de NFS en ONTAP con Microsoft Active Directory"](https://www.netapp.com/pdf.html?item=/media/19384-tr-4616.pdf)

["Informe técnico de NetApp 4835: Cómo configurar LDAP en ONTAP"](https://www.netapp.com/pdf.html?item=/media/19423-tr-4835.pdf)

• Debe conocer el dominio y los servidores de AD, así como la siguiente información de vinculación: El nivel de autenticación, el usuario y la contraseña de Bind, el DN base y el puerto LDAP.

- 1. Vaya a la ventana **SVMs**.
- 2. Seleccione la SVM requerida
- 3. Haga clic en la ficha **Configuración de SVM**.
- 4. Configure un cliente LDAP para que la SVM use:
	- a. En el panel **Servicios**, haga clic en **Cliente LDAP**.
	- b. En la ventana **Configuración del cliente LDAP**, haga clic en **Agregar**.
	- c. En la ficha **General** de la ventana **Crear cliente LDAP**, escriba el nombre de la configuración del cliente LDAP, por ejemplo vs0client1.
	- d. Añada el dominio de AD o los servidores de AD.

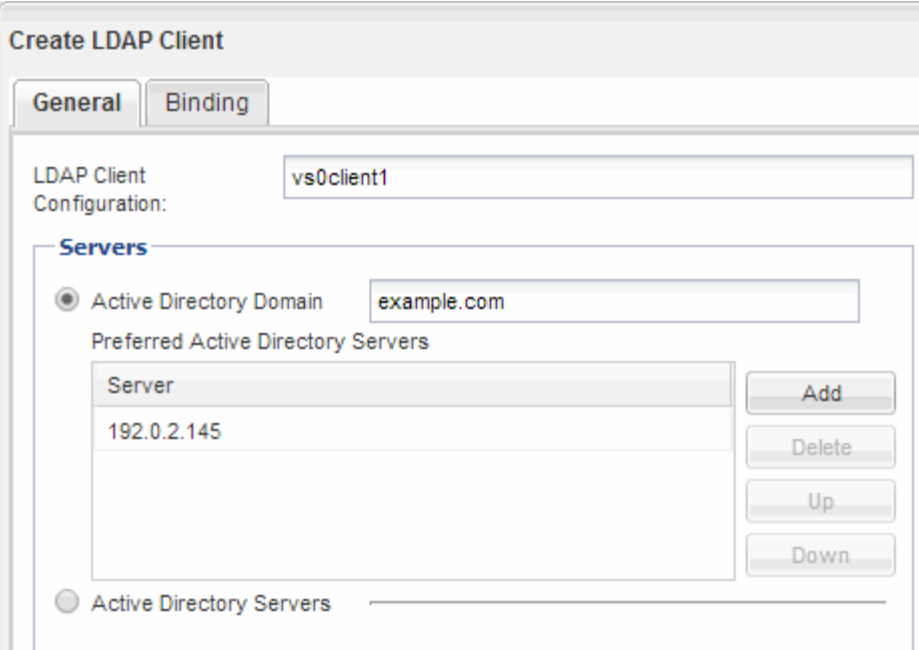

e. Haga clic en **enlace** y especifique el nivel de autenticación, el usuario y la contraseña de Bind, el DN base y el puerto.

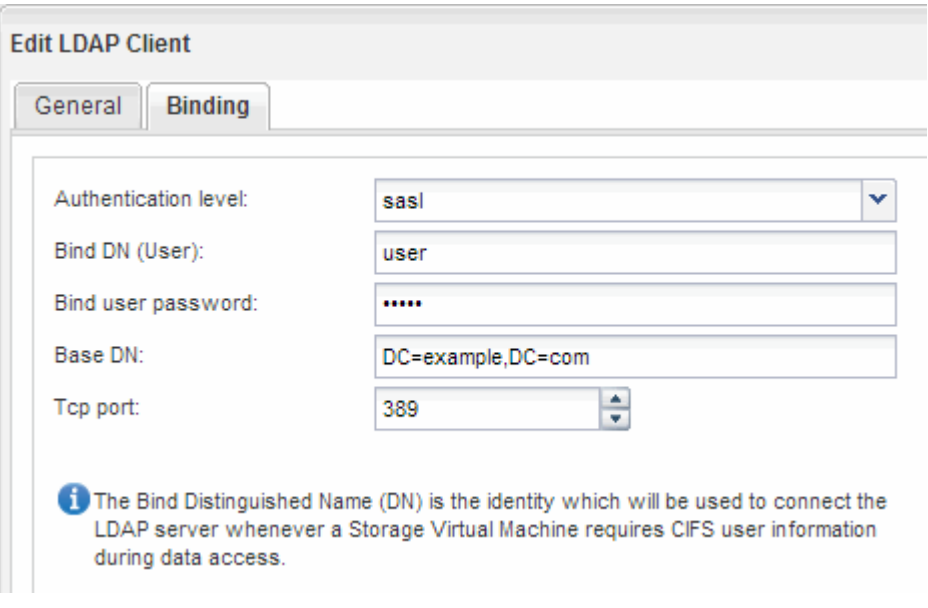

f. Haga clic en **Guardar y cerrar**.

Se crea un cliente nuevo y está disponible para que lo use el SVM.

- 5. Habilite el nuevo cliente LDAP para la SVM:
	- a. En el panel de navegación, haga clic en **Configuración LDAP**.
	- b. Haga clic en **Editar**.
	- c. Asegúrese de que el cliente que acaba de crear esté seleccionado en **Nombre de cliente LDAP**.
	- d. Seleccione **Activar cliente LDAP** y haga clic en **Aceptar**.

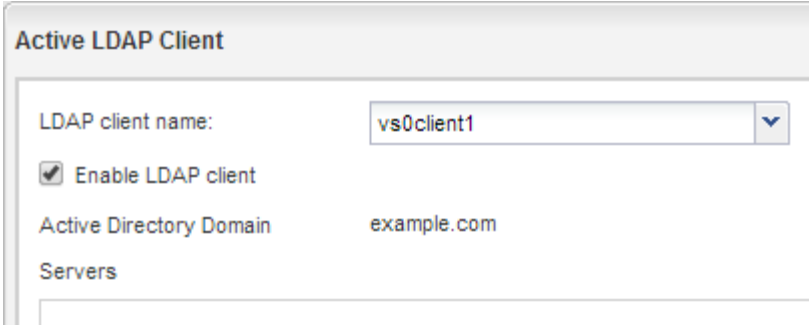

La SVM usa el nuevo cliente LDAP.

- 6. Asigne prioridad a LDAP sobre otras fuentes de información de usuario, como el Servicio de información de red (NIS) y los usuarios y grupos locales:
	- a. Vaya a la ventana **SVMs**.
	- b. Seleccione la SVM y haga clic en **Editar**.
	- c. Haga clic en la ficha **Servicios**.
	- d. En **Cambio de servicio de nombres**, especifique **LDAP** como el origen de conmutador de servicio de nombres preferido para los tipos de base de datos.
	- e. Haga clic en **Guardar y cerrar**.

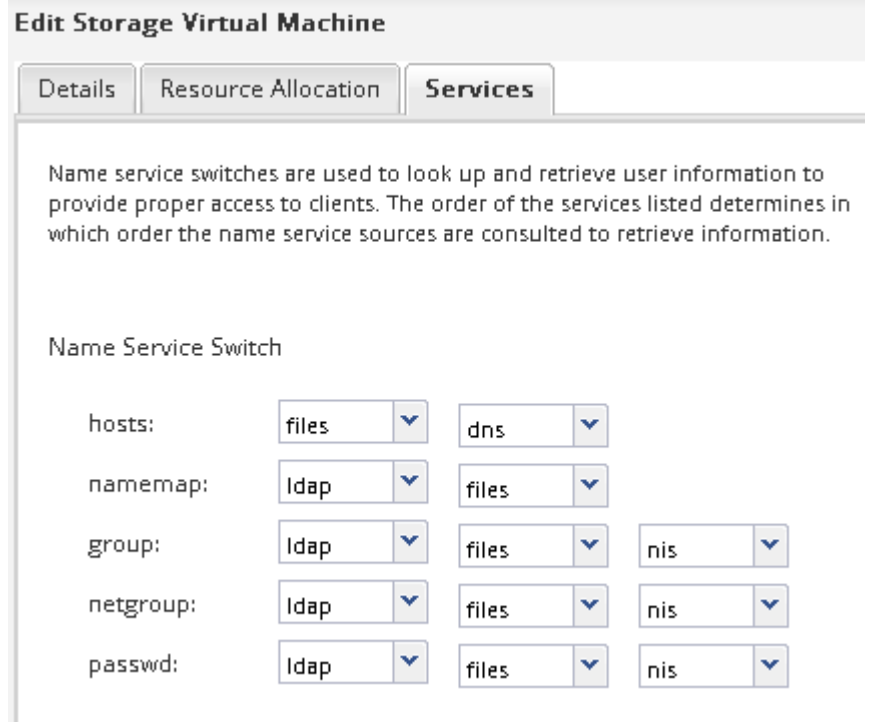

LDAP es el origen principal de información de usuario para los servicios de nombre y la asignación de nombres en esta SVM.

### <span id="page-13-0"></span>**Asignar nombres de usuario de UNIX y Windows**

Si el sitio tiene cuentas de usuario de Windows y UNIX, debe utilizar la asignación de nombres para asegurarse de que los usuarios de Windows pueden tener acceso a los archivos con permisos de archivo UNIX y asegurarse de que los usuarios de UNIX pueden tener acceso a los archivos con permisos de archivo NTFS. La asignación de nombres puede implicar cualquier combinación de asignación implícita, reglas de conversión y usuarios predeterminados.

#### **Acerca de esta tarea**

Debe utilizar este procedimiento sólo si el sitio tiene cuentas de usuario de Windows y UNIX que no se asignan implícitamente, que es cuando la versión en minúscula de cada nombre de usuario de Windows coincide con el nombre de usuario de UNIX. Esto puede realizarse utilizando usuarios NIS, LDAP o locales. Si tiene dos conjuntos de usuarios que no coinciden, debe configurar la asignación de nombres.

#### **Pasos**

- 1. Decida un método de asignación de nombres (reglas de conversión de asignación de nombres, asignaciones de usuarios predeterminadas o ambas) teniendo en cuenta los siguientes factores:
	- Las reglas de conversión utilizan expresiones regulares para convertir un nombre de usuario a otro, lo que resulta útil si desea controlar o realizar un seguimiento del acceso a un nivel individual.

Por ejemplo, puede asignar usuarios de UNIX a usuarios de Windows en un dominio y viceversa.

◦ Los usuarios predeterminados le permiten asignar un nombre de usuario a todos los usuarios que no están asignados por asignaciones implícitas o reglas de conversión de asignación de nombres.

Cada SVM tiene un usuario UNIX predeterminado denominado «'pcuser'», pero no cuenta con un usuario de Windows predeterminado.

- 2. Vaya a la ventana **SVMs**.
- 3. Seleccione la SVM que desea configurar.
- 4. Haga clic en la ficha **Configuración de SVM**.
- 5. **Opcional**: Cree una asignación de nombres que convierta las cuentas de usuario UNIX en cuentas de usuario de Windows y viceversa:
	- a. En el panel **usuarios de host y grupos**, haga clic en **asignación de nombres**.
	- b. Haga clic en **Agregar**, conserve la dirección predeterminada de **Windows a UNIX** y, a continuación, cree una expresión regular que genere una credencial UNIX cuando un usuario de Windows intente tener acceso a un archivo que utilice permisos de archivo UNIX.

Utilice la siguiente entrada para convertir cualquier usuario de Windows en el dominio ENG en un usuario UNIX con el mismo nombre. El patrón ENG\\(.+) Busca cualquier nombre de usuario de Windows con el prefijo ENG\\, y la sustitución \1 Crea la versión UNIX eliminando todo excepto el nombre de usuario.

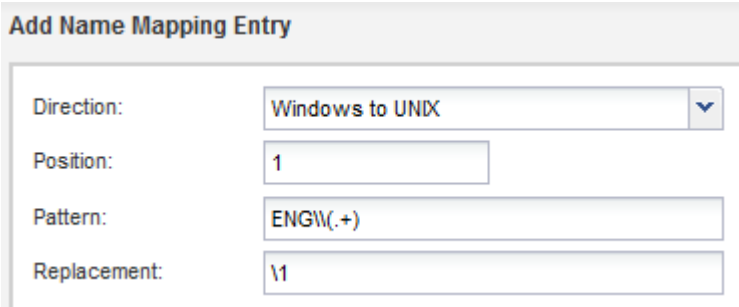

c. Haga clic en **Add**, seleccione la dirección de **UNIX a Windows** y, a continuación, cree la asignación correspondiente que genere una credencial de Windows cuando un usuario de UNIX intente acceder a un archivo que tenga permisos de archivo NTFS.

Utilice la siguiente entrada para convertir cada usuario UNIX en un usuario Windows con el mismo nombre en el dominio ENG. El patrón (.+) Busca cualquier nombre UNIX y el reemplazo ENG\\\1 Crea la versión de Windows insertando ENG\\ antes del nombre de usuario.

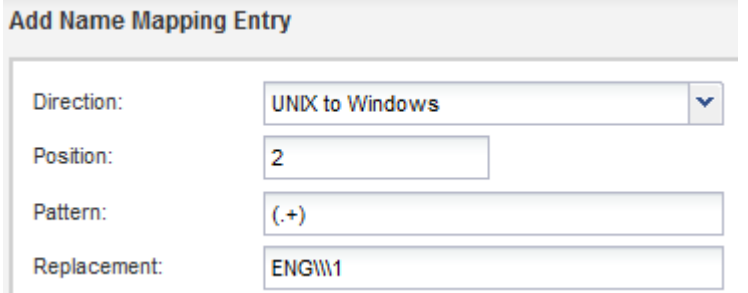

a. Dado que la posición de cada regla determina el orden en el que se aplican las reglas, debe revisar el resultado y confirmar que el pedido coincide con sus expectativas.

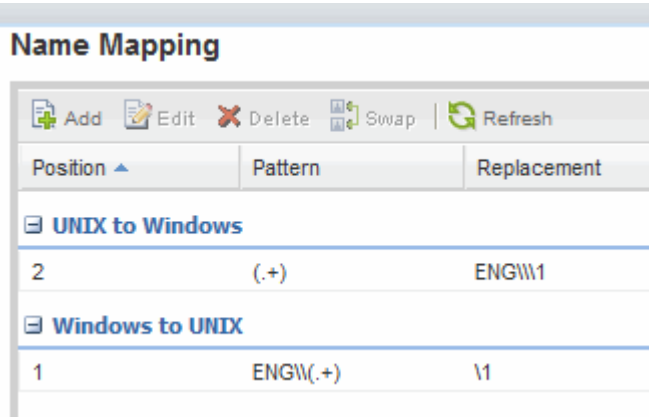

- b. Repita los pasos 5b a 5d para asignar todos los dominios y los nombres de la SVM.
- 6. **Opcional**: Cree un usuario predeterminado de Windows:
	- a. Cree una cuenta de usuario de Windows en LDAP, NIS o los usuarios locales de la SVM.

Si utiliza usuarios locales, puede crear una cuenta en **Windows** en el panel usuarios y grupos de host.

b. Defina el usuario predeterminado de Windows seleccionando **NFS** > **Editar** en el panel **Protocolos** e introduciendo el nombre de usuario.

Puede crear un usuario local de Windows llamado "'unixusers'" y establecerlo como usuario predeterminado de Windows.

- 7. **Opcional**: Configure el usuario UNIX predeterminado si desea un usuario diferente del valor predeterminado, que es el usuario "'pcuser'".
	- a. Cree una cuenta de usuario de UNIX en LDAP, NIS o los usuarios locales de la SVM.

Si utiliza usuarios locales, puede crear una cuenta en **UNIX** en el panel usuarios y grupos host.

b. Defina el usuario UNIX predeterminado seleccionando **CIFS** > **Opciones** en el panel **Protocolos** e

introduciendo el nombre de usuario.

Puede crear un usuario local de UNIX denominado «'winusers'» y establecerlo como usuario predeterminado de UNIX.

### **Qué hacer a continuación**

Si ha configurado usuarios predeterminados, al configurar los permisos de archivo más adelante en el flujo de trabajo, debe establecer permisos para el usuario predeterminado de Windows y el usuario predeterminado de UNIX.

#### **Información de copyright**

Copyright © 2024 NetApp, Inc. Todos los derechos reservados. Imprimido en EE. UU. No se puede reproducir este documento protegido por copyright ni parte del mismo de ninguna forma ni por ningún medio (gráfico, electrónico o mecánico, incluidas fotocopias, grabaciones o almacenamiento en un sistema de recuperación electrónico) sin la autorización previa y por escrito del propietario del copyright.

El software derivado del material de NetApp con copyright está sujeto a la siguiente licencia y exención de responsabilidad:

ESTE SOFTWARE LO PROPORCIONA NETAPP «TAL CUAL» Y SIN NINGUNA GARANTÍA EXPRESA O IMPLÍCITA, INCLUYENDO, SIN LIMITAR, LAS GARANTÍAS IMPLÍCITAS DE COMERCIALIZACIÓN O IDONEIDAD PARA UN FIN CONCRETO, CUYA RESPONSABILIDAD QUEDA EXIMIDA POR EL PRESENTE DOCUMENTO. EN NINGÚN CASO NETAPP SERÁ RESPONSABLE DE NINGÚN DAÑO DIRECTO, INDIRECTO, ESPECIAL, EJEMPLAR O RESULTANTE (INCLUYENDO, ENTRE OTROS, LA OBTENCIÓN DE BIENES O SERVICIOS SUSTITUTIVOS, PÉRDIDA DE USO, DE DATOS O DE BENEFICIOS, O INTERRUPCIÓN DE LA ACTIVIDAD EMPRESARIAL) CUALQUIERA SEA EL MODO EN EL QUE SE PRODUJERON Y LA TEORÍA DE RESPONSABILIDAD QUE SE APLIQUE, YA SEA EN CONTRATO, RESPONSABILIDAD OBJETIVA O AGRAVIO (INCLUIDA LA NEGLIGENCIA U OTRO TIPO), QUE SURJAN DE ALGÚN MODO DEL USO DE ESTE SOFTWARE, INCLUSO SI HUBIEREN SIDO ADVERTIDOS DE LA POSIBILIDAD DE TALES DAÑOS.

NetApp se reserva el derecho de modificar cualquiera de los productos aquí descritos en cualquier momento y sin aviso previo. NetApp no asume ningún tipo de responsabilidad que surja del uso de los productos aquí descritos, excepto aquello expresamente acordado por escrito por parte de NetApp. El uso o adquisición de este producto no lleva implícita ninguna licencia con derechos de patente, de marcas comerciales o cualquier otro derecho de propiedad intelectual de NetApp.

Es posible que el producto que se describe en este manual esté protegido por una o más patentes de EE. UU., patentes extranjeras o solicitudes pendientes.

LEYENDA DE DERECHOS LIMITADOS: el uso, la copia o la divulgación por parte del gobierno están sujetos a las restricciones establecidas en el subpárrafo (b)(3) de los derechos de datos técnicos y productos no comerciales de DFARS 252.227-7013 (FEB de 2014) y FAR 52.227-19 (DIC de 2007).

Los datos aquí contenidos pertenecen a un producto comercial o servicio comercial (como se define en FAR 2.101) y son propiedad de NetApp, Inc. Todos los datos técnicos y el software informático de NetApp que se proporcionan en este Acuerdo tienen una naturaleza comercial y se han desarrollado exclusivamente con fondos privados. El Gobierno de EE. UU. tiene una licencia limitada, irrevocable, no exclusiva, no transferible, no sublicenciable y de alcance mundial para utilizar los Datos en relación con el contrato del Gobierno de los Estados Unidos bajo el cual se proporcionaron los Datos. Excepto que aquí se disponga lo contrario, los Datos no se pueden utilizar, desvelar, reproducir, modificar, interpretar o mostrar sin la previa aprobación por escrito de NetApp, Inc. Los derechos de licencia del Gobierno de los Estados Unidos de América y su Departamento de Defensa se limitan a los derechos identificados en la cláusula 252.227-7015(b) de la sección DFARS (FEB de 2014).

#### **Información de la marca comercial**

NETAPP, el logotipo de NETAPP y las marcas que constan en <http://www.netapp.com/TM>son marcas comerciales de NetApp, Inc. El resto de nombres de empresa y de producto pueden ser marcas comerciales de sus respectivos propietarios.